#### **Dell E2222H**

Dell Display Manager Bruksanvisning

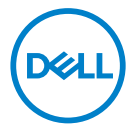

Bildskärm modell: E2222H Regleringsmodell: E2222Ht/E2222Hf

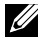

 **OBS! OBS indikerar viktig information som hjälper dig att använda datorn på ett bättre sätt.**

#### © 2021 Dell Inc. eller dess dotterföretag. Med ensamrätt.

Dell, EMC och andra varumärken är varumärken som tillhör Dell Inc. eller dess dotterföretag. Andra varumärken kan vara varumärken som tillhör respektive ägare.

2021 - 11

Rev. A00

# <span id="page-2-0"></span>**Innehåll**

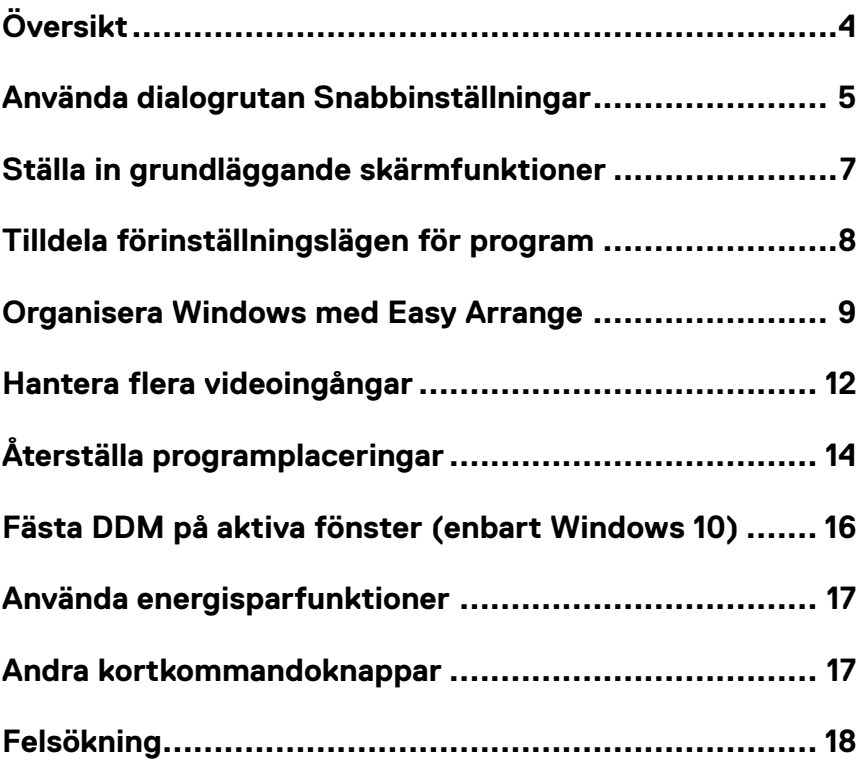

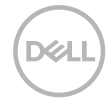

## <span id="page-3-0"></span>**Översikt**

Dell Display Manager är ett Windows-program som används för att hantera en bildskärm eller en grupp av bildskärmar. Det möjliggör manuell justering av den visade bilden, tilldelning av automatiska inställningar, energihantering, organisation av fönster, bildrotering och andra funktioner på vissa Dell-bildskärmar. Efter installationen, kör Dell Display Manager varje gång systemet startar, och placerar sin ikon i meddelandefältet. Information om bildskärmar som är anslutna till systemet är tillgänglig när man hovrar över meddelandefältikonen.

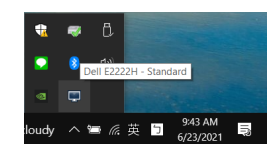

 **OBS! Dell Display Manager använder DDC/CI-kanal för att kommunicera med bildskärmen. Aktivera DDC/CI i menyn på nedanstående sätt.**

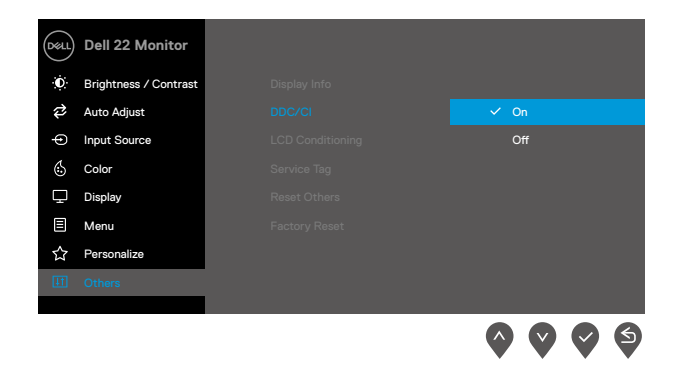

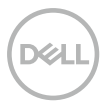

### <span id="page-4-0"></span>**Använda dialogrutan Snabbinställningar**

Klicka på ikonen för Dell Display Managers meddelandefält för att öppna dialogrutan **Snabbinställningar**. När man ansluter mer än en Dell-modell som har stöd till datorn, kan man välja en specifik målbildskärm med hjälp av menyn. Dialogrutan **Snabbinställningar** möjliggör enkel justering av bildskärmens ljusstyrka och kontrastnivåer. Du kan välja **Manuellt läge** eller **Automatiskt läge**, för att ändra skärmupplösningen.

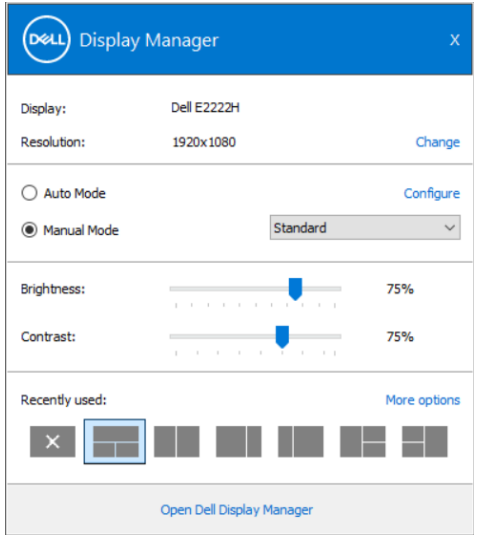

Dialogrutan **Snabbinställningar** ger också åtkomst till Dell Display Managers avancerade användargränssnitt, som används för att justera grundfunktioner, konfigurera Automatiskt läge och för åtkomst till andra funktioner.

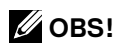

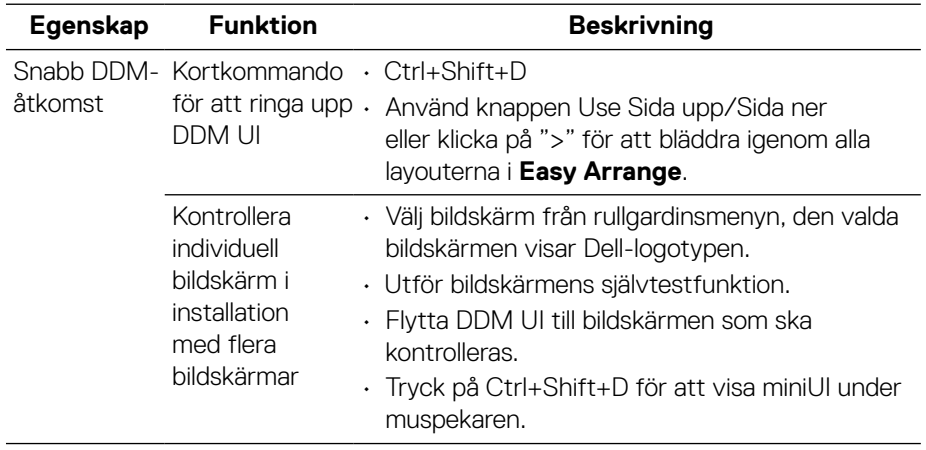

### <span id="page-6-0"></span>**Ställa in grundläggande skärmfunktioner**

Man kan välja **Manuellt läge** för att välja ett förinställningsläge manuellt eller välja **Automatiskt läge** som verkställer ett förinställningsläge baserat på det aktiva programmet. Ett skärmmeddelande visar det aktuella förinställningsläget närhelst det ändras. Den valda bildskärmens **Ljusstyrka** och **Konstrast** kan även justeras direkt från fliken **Grundläggande**.

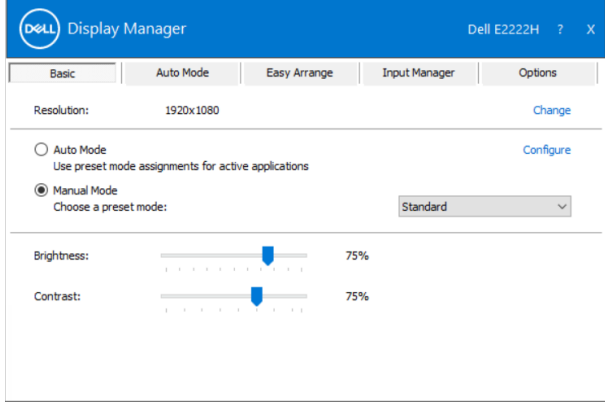

 **OBS! När flera Dell-bildskärmar är anslutna, välj "Aktivera matrisskärmskontroll" för att verkställa förinställningar för ljusstyrka, kontrast och färg för alla bildskärmar.**

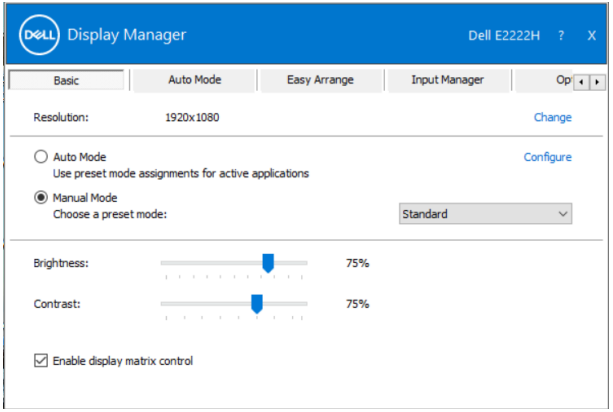

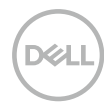

### <span id="page-7-0"></span>**Tilldela förinställningslägen för program**

Fliken **Automatiskt läge** ger dig möjlighet att associera ett specifikt **Förinställningsläge** med ett specifikt program, och verkställa det automatiskt. När **Automatiskt läge** är aktiverat, växlar Dell Display Manager automatiskt till motsvarande **Förinställningsläge** när det associerade programmet aktiveras. Det **Förinställningsläge** som tilldelats ett specifikt program kan vara detsamma på varje ansluten bildskärm, eller kan det skifta från bildskärm till bildskärm. Dell Display Manager är förkonfigurerat för många populära program. För att lägga till ett nytt program i tilldelningslistan, drag bara programmet från skrivbordet, Windows startmeny eller någon annan plats, och släpp den på den nuvarande listan.

#### **OBS! Tilldelningar av förinställningsläge för kommandofiler, skript, inläsare och icke körbara filer som ZIP-arkiv eller packade filer, stöds inte.**

Man kan även konfigurera förinställningsläge för Spel, som kan användas när ett Direct3D-program körs i helskärmsläge. För att förhindra att ett program använder ett läge tilldelar man det ett annat förinställningsläge.

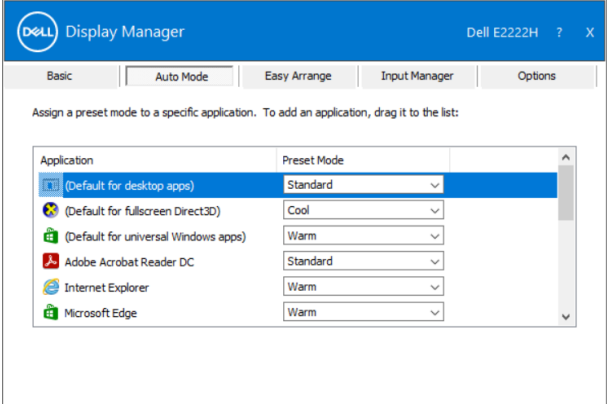

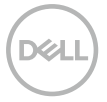

#### <span id="page-8-0"></span>**Organisera Windows med Easy Arrange**

**Easy Arrange** hjälper dig att effektivt organisera dina programfönster på skrivbordet. Först väljer du ett fördefinierat layout-mönster som passar ditt arbete, därefter behöver du bara dra in programfönstren i de definierade zonerna. Tryck på ">" eller använd knappen Sida upp/Sida ned för att hitta fler layouter. För att skapa en egen layout, arrangera de öppna fönstren och klicka på **Spara**.

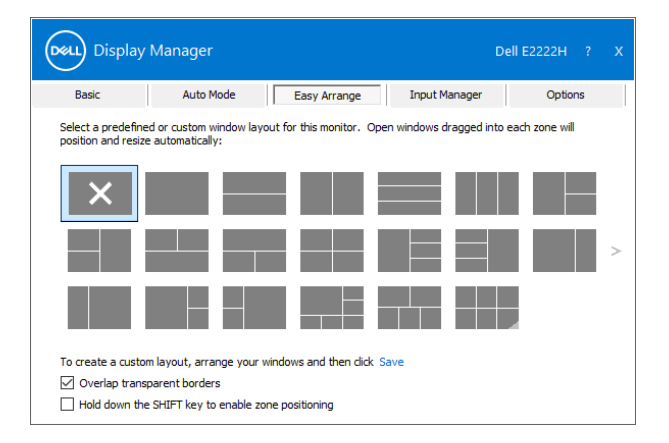

För Windows 10 kan du använda olika fönster-layouter för vart och ett av de olika virtuella skrivborden.

Om du använder Windows fästfunktion ofta, välj "**Håll SHIFT-tangenten intryckt för att aktivera zonpositionering**" . Det ger Windows-fäste prioritet över **Easy Arrange**. Då måste du trycka på Shift-tangenten för att använda **Easy Arrange**positionering.

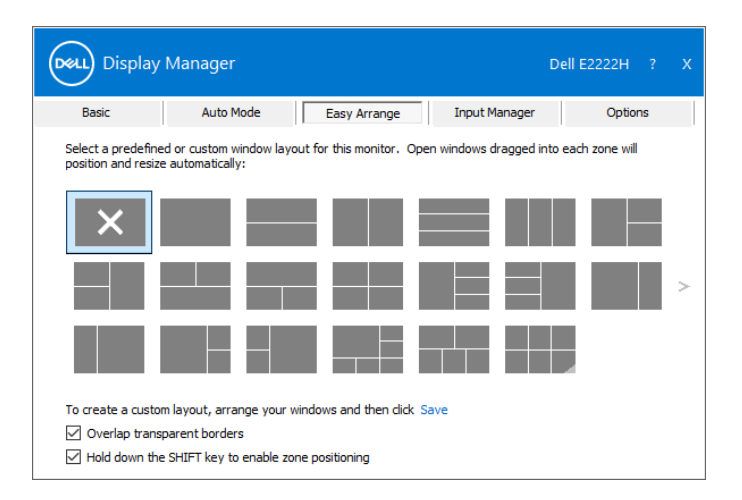

Om du använder flera bildskärmar i en vektor eller matris, kan **Easy Arrange**layout användas på alla bildskärmarna som ett skrivbord. Välj "**Sträck över flera skärmar"** för att aktivera funktionen. Du måste justera bildskärmarna ordentligt för att det ska bli effektivt.

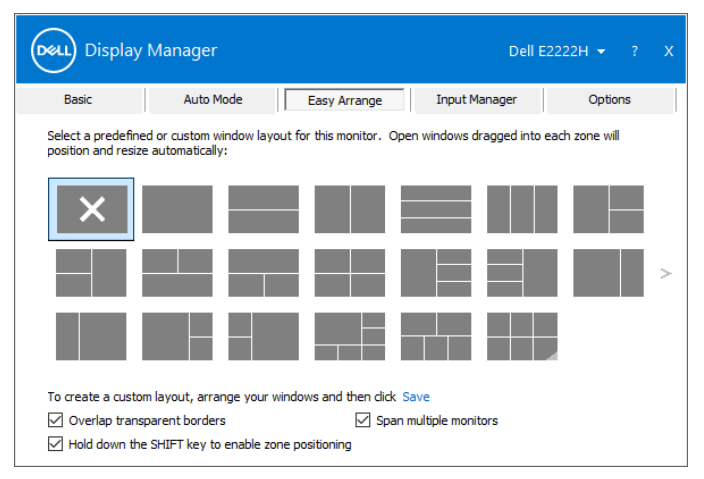

 **OBS! En del program kan kräva en minsta effektiv upplösning för sitt programfönster. Programmet passar kanske inte i en Easy Arrange-zon om zonen är mindre än den nödvändiga fönsterstorleken.**

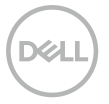

Det finns andra avancerade sätt att använda **Easy Arrange**. Se nedanstående tabell.

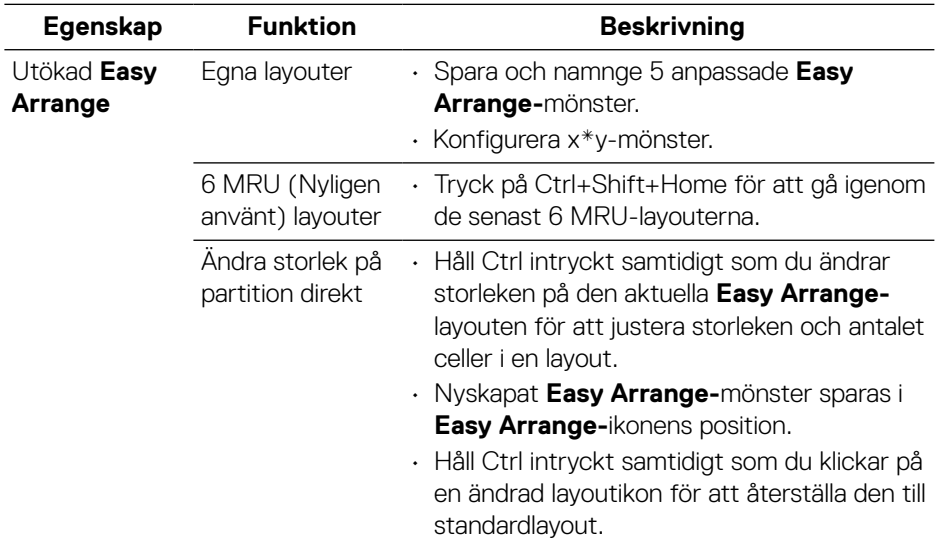

**DELL** 

#### <span id="page-11-0"></span>**Hantera flera videoingångar**

**Input Manager-**fliken erbjuder dig praktiska sätt att hantera flera videoinsignaler som är anslutna till din Dell-bildskärm. Den gör det lätt att växla mellan ingångar när du arbeta med flera datorer.

Alla videoingångsportar som finns på bildskärmen finns listade. Du kan namnge varje ingång som du vill. Spara dina ändringar efter varje ändring.

Du kan definiera en kortkommandoknapp för att snabbt växla till din favoritingång och en annan kortkommandoknapp för att snabbt växla mellan två ingångar, om du ofta arbetar mellan dem.

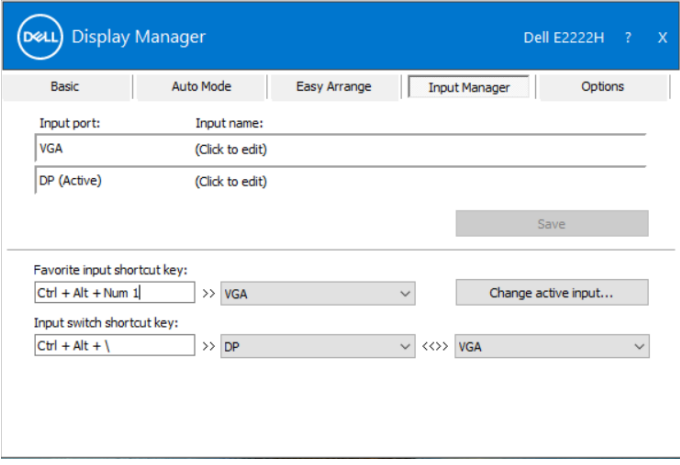

Du kan använda rullgardinsmenyn för att växla till andra tillgängliga indatakällor.

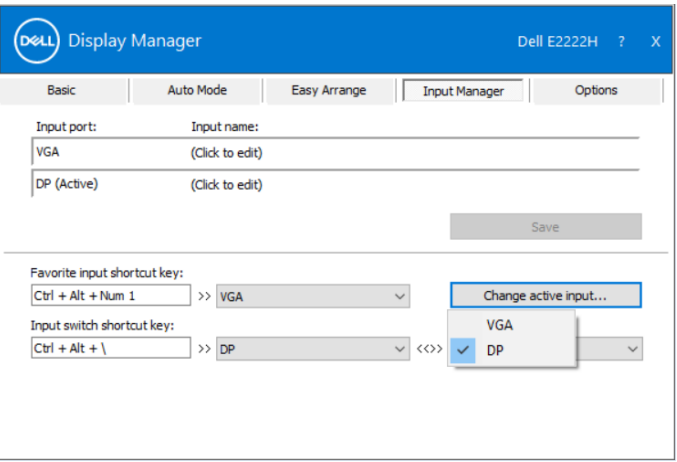

 **OBS! DDM kommunicerar med din bildskärm även när bildskärmen visar en video från en annan dator. Du kan installera DDM på datorn du använder ofta, och kontrollera ingångsväxlingen från den. Du kan även installera DDM på andra datorer som är anslutna till bildskärmen.**

## <span id="page-13-0"></span>**Återställa programplaceringar**

DDM kan hjälpa dig att återställa programfönstren till sina platser när datorn återansluts till bildskärmen/bildskärmarna. Funktionen kan snabbt nås genom att högerklicka på DDM-ikonen i meddelandefältet.

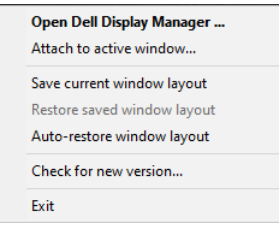

Väljer du **"Återställ fönsterlayout automatiskt"** så spåras programfönstrets placering och registreras av DDM. DDM placerar automatiskt programfönstren på sina ursprungliga platser när datorn återansluts till bildskärmen/bildskärmarna.

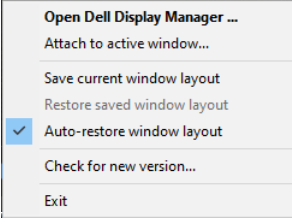

För att gå tillbaka till en favoritlayout när du har flyttat runt programfönstren, välj först **"Spara nuvarande fönsterlayout"** och därefter **"Återställ sparad fönsterlayout"**.

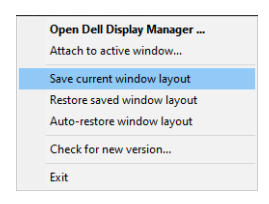

Du kan använda bildskärmar av olika modeller eller upplösningar i den dagliga rutinen, och använda olika fönsterlayouter på dem. DDM kan känna av vilken bildskärm du har återanslutit, och återställa programmens placering därefter. Om du måste byta ut en bildskärm i en konfiguration av bildskärmsmatris, så kan du spara fönsterlayouten innan du byter och återställer layouten när en ny bildskärm installeras.

#### **OBS! Programmen ska fortsatt köras för att dra fördel av denna funktion. DDM startar inte program.**

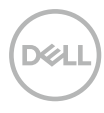

#### <span id="page-15-0"></span>**Fästa DDM på aktiva fönster (enbart Windows 10)**

För Windows 10 kan du lägga till DDM kortkommandoikonen till verktygsfältet för de aktiva fönstren. För att aktivera funktionen, högerklicka på DDM-ikonen i meddelandefältet och välj **Fäst på aktivt fönster** i den öppnade menyn.

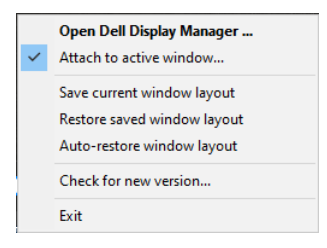

När du har högerklickat på ikonen i verktygsfältet öppnas en snabbmeny för DDM, som visar alternativ under **Automatiskt läge** och **Easy Arrange** för att du enkelt ska kunna göra justeringar.

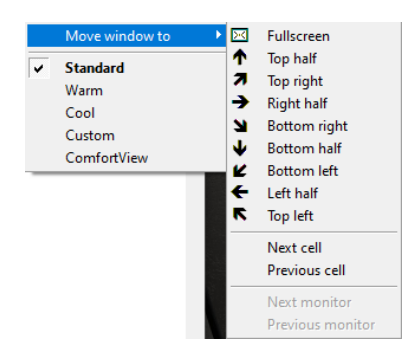

### <span id="page-16-0"></span>**Använda energisparfunktioner**

På vissa Dell-modeller ger fliken **Alternativ** PowerNap energisparalternativ. Man kan välja att ställa in bildskärmens ljusstyrka på en lägstanivå eller ställa bildskärmen i viloläge när skärmsläckaren aktiveras.

#### **Andra kortkommandoknappar**

Du kan definiera kortkommandoknapparna för snabbåtkomst till följande DDMfunktioner:

- **Program-kortkommando**: öppna snabbt dialogrutan **Snabbinställningar**.
- **Kortkommando för Easy Arrange MRU**: för att snabbt verkställa de 5 nyligen använda fönsterlayouterna.
- **Kortkommando för programfönster**: för att starta en snabbmeny för alternativ under **Automatiskt läge** och **Easy Arrange**.

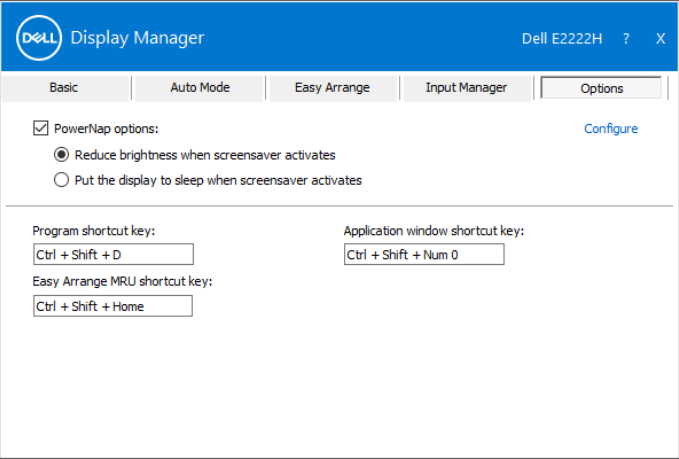

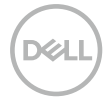

<span id="page-17-0"></span>Om DDM inte fungerar med din bildskärm, så visar DDM följande ikon i meddelandefältet.

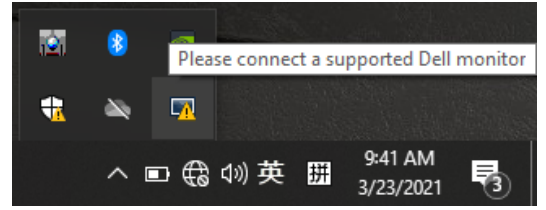

Klicka på ikonen, **DDM** visas som ett mer detaljerat felmeddelande.

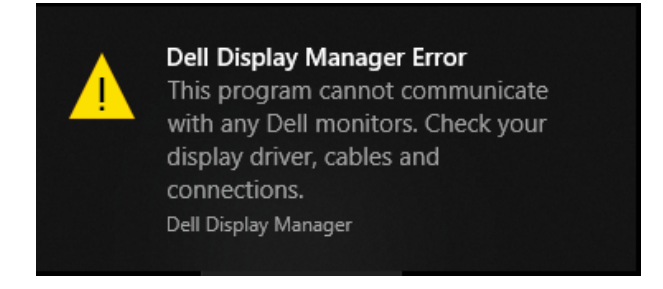

Observera att DDM bara fungerar med bildskärmar av märket Dell. Använder du en bildskärm från en annan tillverkare, så stöds de inte av DDM.

Om DDM inte kan identifiera och/eller kommunicera med en Dell-bildskärm som stöds, följ nedanstående steg för att felsöka:

- **1.** Se till att videokabeln är korrekt ansluten mellan bildskärmen och datorn. Se till att kontakterna är ordentligt insatta på sina platser.
- **2.**Kontrollera bildskärmens skärmmeny för att se att DDC/CI är aktiverat.
- **3.**Se till att du har rätt grafikkortsdrivrutin från leverantören (Intel, AMD, NVIDIA osv.). Grafikdivrutinen är ofta orsaken till DDM-fel.
- **4.**Ta bort dockningsstationer, förlängningskablar och omvandlare mellan bildskärmen och grafikporten. En del billiga extendrar, hubbar eller konverterare kanske inte har ordentligt stöd för DDC/CI och DDM fungerar inte. Uppdatera drivrutinen för en sådan enhet om den senaste versionen är tillgänglig.
- **5.**Starta om datorn:

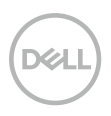

DDM kanske inte fungerar med nedanstående bildskärmar.

- Dells bildskärmsmodeller som levererades före 2013 och Dells bildskärmar i D-serien. För mer information, se **[www.dell.com/support/monitors](http://www.dell.com/support/monitors)**.
- Spelbildskärmar som använder Nvidia-baserad G-Sync-teknik.
- Virtuella och trådlösa bildskärmar stödjer inte DDC/CI.
- För vissa tidiga modeller av DP 1.2-bildskärmar kan det vara nödvändigt att inaktivera MST/DP 1.2 med bildskärmens bildskärmsmeny.

Om datorn är ansluten till Internet blir du uppmanad att uppgradera till en nyare version av DDM-programmet är tillgängligt. Vi rekommenderar att man laddar ned och installerar det senaste DDM-programmet.

Du kan kontrollera om det finns en ny version genom att högerklicka på DDMikonen.

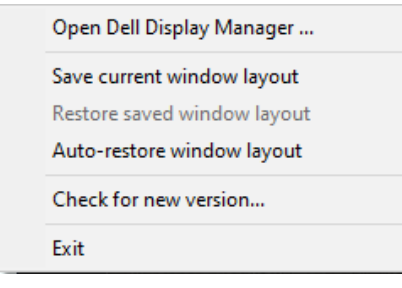

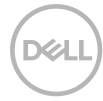